# **SONY- ERICSSON Z1010**

## **CONFIGURAZIONE POSTA ELETTRONICA**

### **1) Creazione dell'account Email/Internet**

Andare sul **Menu** principale, scegliere la voce **Connettività** e premere il tasto **Seleziona.** Scorrere fino ad evidenziare la voce **Comunicazione dati** e premere il tasto **Seleziona.** Scegliere la prima voce **Account dati** e premere il tasto **Seleziona.** Scegliere la prima voce **Nuovo account** e premere il tasto **Aggiungi.** Come **Tipo account** scegliere **Dati PS** e premere il tasto **Seleziona.** Per ogni parametro di impostazione richiesto, inserire il valore corrispondente come evidenziato di seguito e premere **Seleziona**:

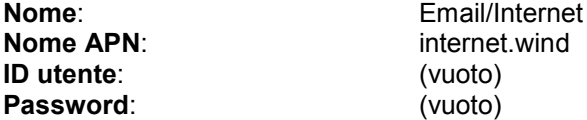

Evidenziare la voce **Salvare?** e premere **Seleziona.** L'apparire del messaggio **"Nuovo account GPRS creato"** darà conferma della' avvenuta configurazione.

Premere il tasto indietro fino a tornare alla schermata principale.

#### **2) Creazione del profilo Email/Internet**

Andare sul **Menu** principale, scegliere la voce **Connettività** e premere il tasto **Seleziona.** Scorrere fino ad evidenziare la voce **Impostazioni Internet** e premere il tasto **Seleziona.** Evidenziare la voce **Profili Internet** e premere il tasto **Seleziona.**

Scegliere la prima voce **Nuovo profilo** e premere il tasto **Aggiungi.**

Per ogni parametro di impostazione inserire il valore corrispondente come evidenziato di seguito e premere **Seleziona**:

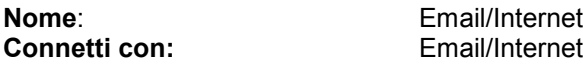

Premere il tasto **Salva.** L'apparire del messaggio **"Nuovo profilo creato"** darà conferma dell'avvenuta configurazione.

Evidenziare dal menu **Profili Internet** il gruppo **Email/Internet** e premere il tasto **Altro.** Evidenziare la prima voce **Impostazioni** e premere il tasto **Seleziona**. Inserire i parametri richiesti come evidenziato di seguito**:**

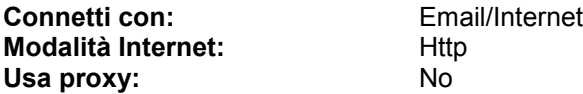

Lasciare invariati gli altri parametri. Premere il tasto **Salva.**

#### **3) Configurazione Account di posta**

Andare sul **Menu** principale, scegliere la voce **Messaggi** e premere il tasto **Seleziona.** Scorrere fino ad evidenziare la voce **E-mail** e premere il tasto **Seleziona.** Scorrere fino ad evidenziare la voce **Impostazioni** e premere il tasto **Seleziona.**

## Evidenziare la voce **New email account** e premere il tasto **Aggiungi.**

Per ogni parametro di impostazione inserire il valore corrispondente come evidenziato di seguito e premere **OK**:

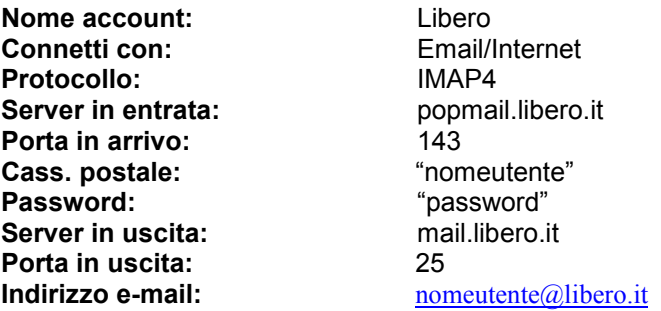

Impostare gli altri parametri in base alle proprie necessità. Premere il tasto **Salva**. Evidenziare l'account **Libero** appena creato e premere il tasto **Seleziona**. Premere il tasto indietro fino a tornare alla schermata principale.